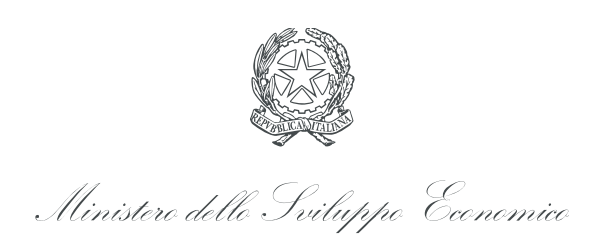

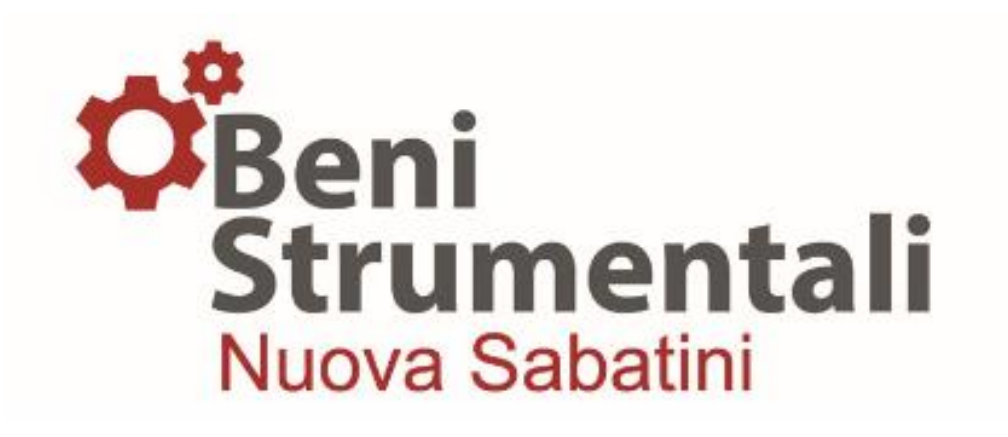

## **Guida alla compilazione**

# **della domanda di agevolazione**

**Nuova Sabatini - v.4**

06 giugno 2019

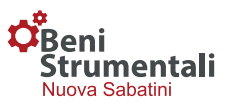

## *1. MODALITÀ DI PRESENTAZIONE DELLA DOMANDA*

La domanda di agevolazione e i relativi allegati, pena l'inammissibilità della domanda stessa, devono essere compilati dall'impresa in ogni parte, in formato elettronico e **sottoscritti mediante firma digitale**, utilizzando **esclusivamente i moduli resi disponibili sul sito del Ministero**.

A tal fine l'impresa proponente dovrà:

- 1. accedere alla sezione "BENI STRUMENTALI (NUOVA SABATINI)" del sito internet del Ministero www.mise.gov.it;
- 2. effettuare il download del modulo di domanda, salvando copia del file sul proprio PC (ai fini del salvataggio dei dati inseriti non è infatti possibile compilare il modulo nel browser);
- 3. aprire il documento con Adobe Acrobat Reader DC (per la corretta compilazione del Modulo di Domanda si consiglia di scaricare gratuitamente l'ultima versione di Acrobat Reader di Adobe al seguente link : [http://get.adobe.com/it/reader/\)](http://get.adobe.com/it/reader/);
- 4. compilare i campi presenti nelle varie sezioni del modulo di domanda (è possibile salvare di volta in volta le informazioni inserite);

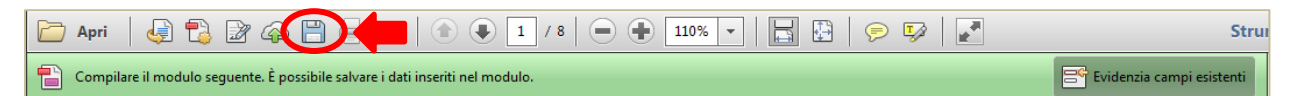

- 5. terminata la compilazione del modulo, utilizzare il pulsante "**Verifica modulo**" disponibile nell'ultima pagina del documento;
- 6. concludere la compilazione cliccando sul pulsante "**Chiudi modulo**" che comparirà solo una volta effettuata l'operazione di verifica (punto 5) con esito positivo, consentendo di finalizzare la procedura e passare quindi alla firma e all'invio del documento;
- 7. firmare digitalmente il modulo di domanda ed i relativi allegati in formato "p7m" (firma esterna). Per apporre la firma digitale è necessario dotarsi di un kit software/hardware che fornisce all'utente i certificati riconosciuti ufficialmente dagli enti certificatori per convalidare i propri file. I file firmati digitalmente (una firma per ogni file) assumono l'estensione .p7m, che si aggiunge a quella originale del documento (nel caso del modulo di domanda il file "modulo\_di\_domanda.pdf" diventerà "modulo\_di\_domanda.pdf.p7m"); si raccomanda di **non rinominare il file dopo aver inserito la firma digitale**;
- 8. procedere all'invio della domanda e dei suoi allegati a mezzo posta elettronica certificata (PEC) all'indirizzo di PEC della banca/intermediario finanziario prescelto fra quelli aderenti alla convenzione.

**N.B.: Il documento non potrà essere stampato (stampa disabilitata) ma salvato e firmato digitalmente come sopra esposto.**

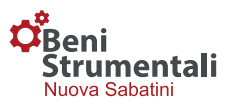

## *2. MODALITÀ DI COMPILAZIONE DELLA DOMANDA*

Il mancato utilizzo del modulo di domanda pubblicato sul sito del Ministero, la sottoscrizione di dichiarazioni incomplete e l'assenza, anche parziale, dei documenti e delle informazioni richieste costituiscono motivo di non ricevibilità della domanda e pertanto di inammissibilità al finanziamento e al contributo.

Per la compilazione della domanda si raccomanda alle imprese proponenti di utilizzare **l'ultima versione** (Release ….) **del modulo** resa disponibile **nella sezione "[BENI STRUMENTALI](http://www.sviluppoeconomico.gov.it/index.php/it/incentivi/impresa/beni-strumentali-nuova-sabatini/presentazione-domande)  [\(NUOVA SABATINI\)](http://www.sviluppoeconomico.gov.it/index.php/it/incentivi/impresa/beni-strumentali-nuova-sabatini/presentazione-domande)" del sito internet del Ministero.**

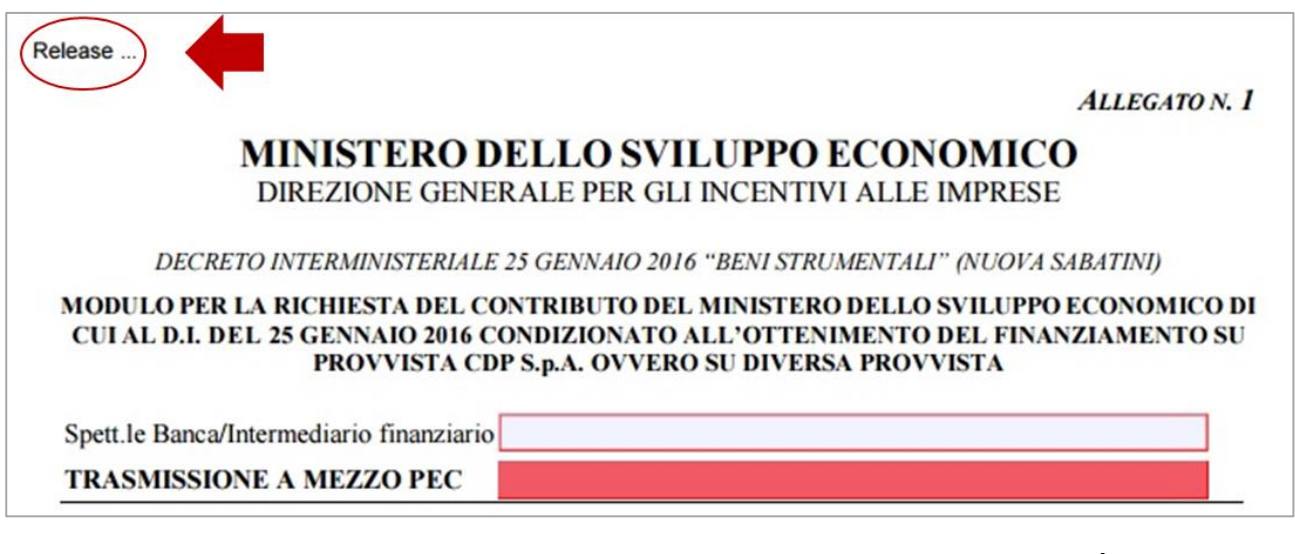

L'intestazione dovrà riportare la **denominazione e l'indirizzo PEC della banca/intermediario finanziario** aderente alla convenzione, con il quale l'impresa dovrà prendere contatto per definire le modalità del finanziamento.

In caso di **impresa estera che alla data di presentazione della domanda non abbia ancora attivato una sede operativa in Italia** occorrerà indicare lo Stato Membro di riferimento, in automatico sul modulo comparirà quindi un flag in corrispondenza del campo "Sede operativa da attivare in Italia entro la data di ultimazione dell'investimento".

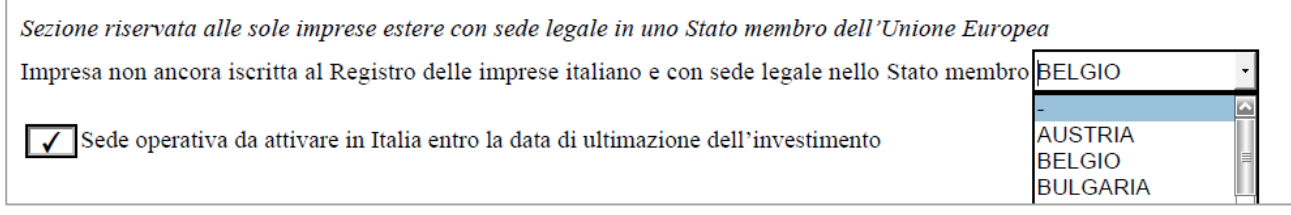

**N.B.:** non sarà possibile rimuovere il flag se non deselezionando lo stato membro indicato nell'apposito menu a tendina.

In tal caso, **in sede di trasmissione della dichiarazione sostitutiva di atto di notorietà attestante l'avvenuta ultimazione dell'investimento, l'impresa estera dovrà altresì attestare l'avvenuta** 

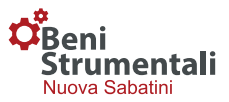

**attivazione all'interno del territorio nazionale della sede operativa** presso la quale ha realizzato l'investimento e la conseguente iscrizione al Registro delle imprese di riferimento.

Per le imprese estere, inoltre, i campi "**P. IVA**" e "**C.F.**" diventano non obbligatori e l'informazione sarà acquisita in sede di ultimazione dell'investimento.

Il modulo contiene alcuni campi aperti, da compilare manualmente, ed altri, come nel caso della forma giuridica, per i quali la scelta dovrà essere effettuata limitatamente a specifiche voci predefinite nell'apposito menù a tendina.

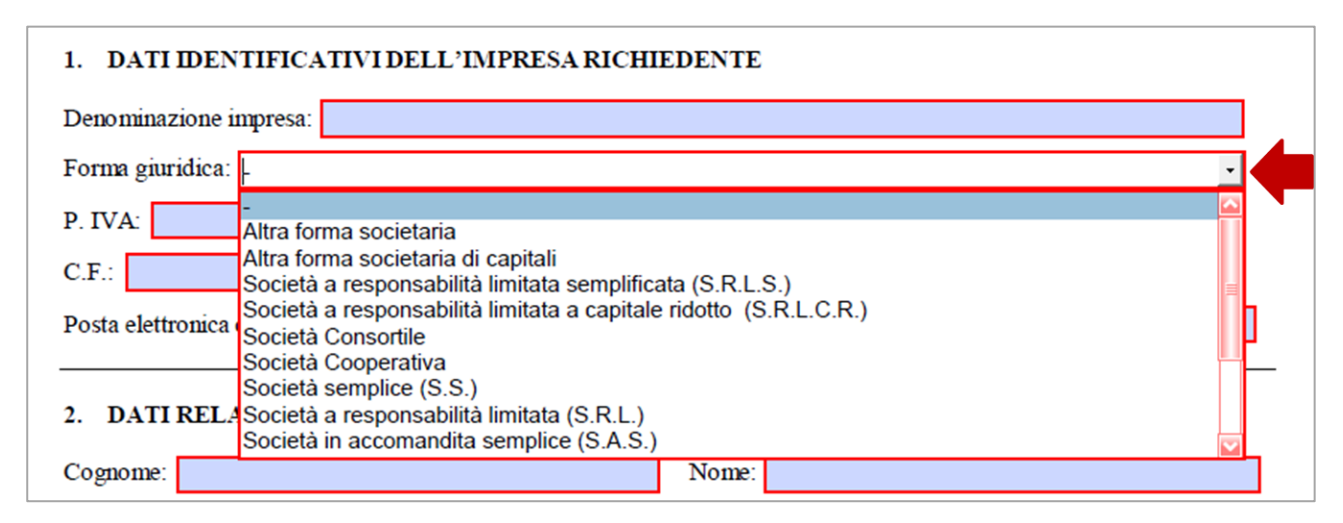

**N.B**.: Il campo **"Posta elettronica certificata"** dovrà riportare **esclusivamente** l'indirizzo di PEC dell'impresa proponente, così come risulta dal Registro delle Imprese.

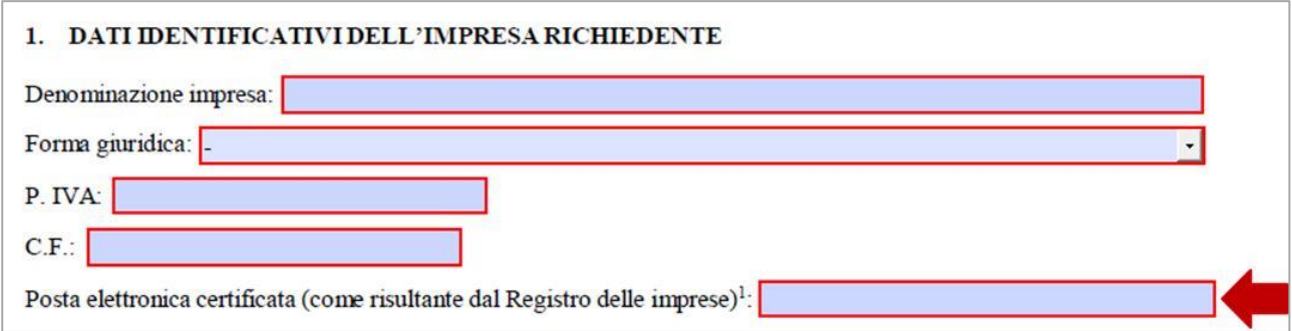

In caso di Impresa estera non ancora iscritta al Registro delle Imprese occorrerà **indicare l'indirizzo di riferimento dell'impresa**, che sarà utilizzato per le **comunicazioni ufficiali** da parte del Ministero. L'informazione circa l'indirizzo di posta elettronica certificata sarà acquisita successivamente, in sede di trasmissione della dichiarazione sostitutiva di atto notorio attestante l'ultimazione dell'investimento.

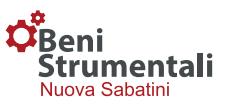

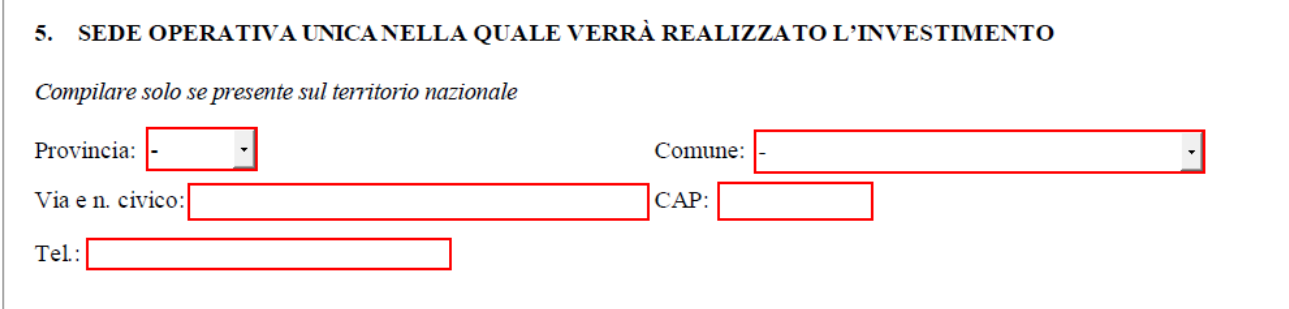

La sezione "5. SEDE OPERATIVA NELLA QUALE SI INTENDE REALIZZARE L'INVESTIMENTO**"** non dovrà essere valorizzata in caso di impresa estera avente sede in uno Stato Membro che, al momento della presentazione della domanda, non abbia una sede operativa in Italia.

Il modello fornito contiene dei **controlli automatici** che, sulla base delle scelte effettuate, rendono o meno obbligatoria la compilazione di alcuni campi.

#### *Ad esempio:*

1

Selezionando "**Agricoltura**" o "**Pesca**" come settore di attività il campo relativo all'identificazione della **marca da bollo** diviene **non obbligatorio** (in questo caso il bordo apparirà di colore nero, come nella schermata di seguito riportata) e pertanto non dovrà essere valorizzato<sup>1</sup>.

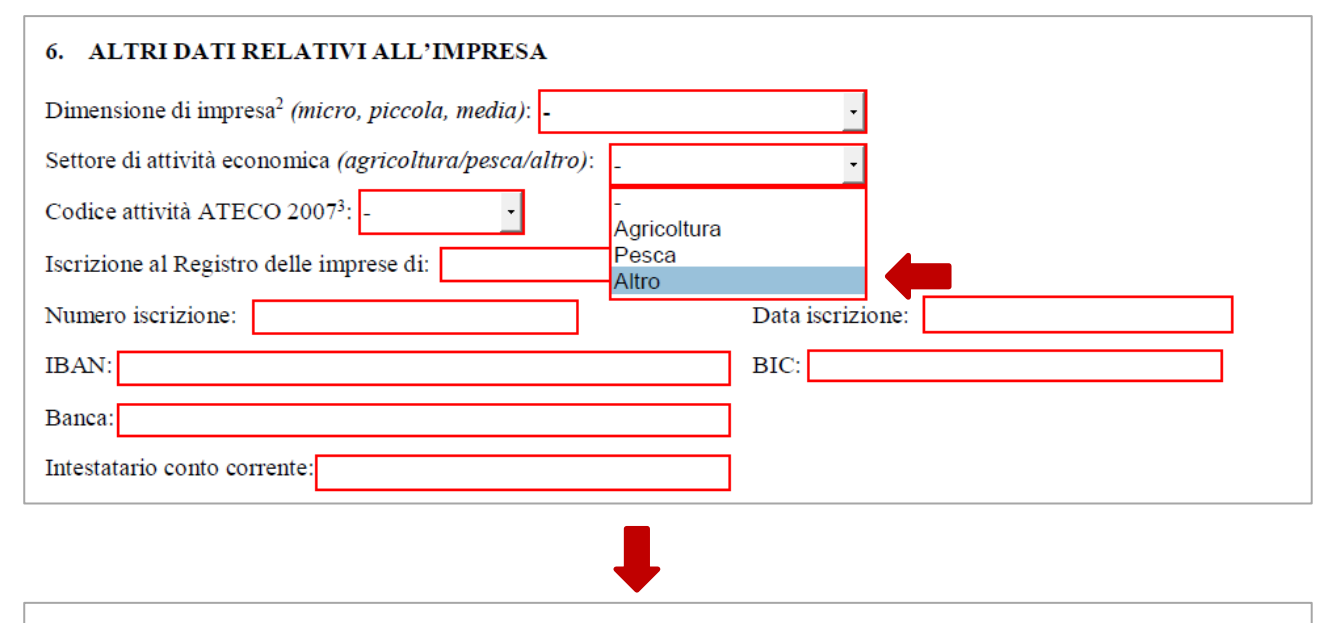

#### **DICHIARA INFINE**

(solo nel caso di settore di attività "altro", diverso cioè da agricoltura e pesca) di aver assolto, ai sensi del d.P.R. 26 ottobre 1972, n. 642, l'adempimento relativo all'imposta di bollo mediante annullamento e conservazione in originale presso la propria sede o ufficio per eventuali successivi controlli della marca da bollo identificata dal n.

<sup>&</sup>lt;sup>1</sup> Si ricorda che l'adempimento relativo all'imposta di bollo mediante annullamento e conservazione in originale della marca da bollo presso la propria sede o ufficio per eventuali successivi controlli dovrà essere assolto solo nel caso di settore di attività "Altro", diverso cioè da agricoltura e pesca.

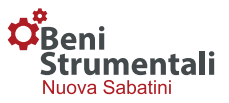

Qualora una PMI, rientrante nel settore "Altro", possieda un'esenzione per l'adempimento della marca da bollo (es. casi particolari legati alla forma giuridica) potrà valorizzare il campo con la dicitura "ESENTE".

Con riferimento alle imprese estere che non abbiano ancora attivato una sede operativa in Italia si specifica quanto segue:

- ► il campo "**Codice attività ATECO 2007**" resta comunque obbligatorio; in tal caso l'impresa dovrà indicare il codice relativo all'attività che intende attivare. Detto codice dovrà essere poi confermato in sede di trasmissione della DSAN di ultimazione dell'investimento;
- ► i campi inerenti all'**Iscrizione al Registro delle imprese** (sede, numero, data) divengono non obbligatori, l'informazione sarà acquisita in sede di trasmissione della DSAN di ultimazione dell'investimento;
- ► in corrispondenza del campo ULA dovrà essere indicato il numero di occupati che, secondo la normativa vigente in ciascuno stato membro, hanno un vincolo di dipendenza con l'impresa richiedente.

Passando alla sezione "7. DESCRIZIONE DELL'INVESTIMENTO", dopo aver inserito l'importo dell'investimento complessivamente proposto, l'importo degli investimenti ordinari e quello degli investimenti in tecnologie digitali e sistemi di tracciamento e pesatura dei rifiuti, è necessario compilare le tabelle relative alle tipologie di spesa e cliccare sul pulsante "**Calcola**"; è previsto un **controllo automatico che segnalerà la mancata coincidenza fra gli importi inseriti ed i totali calcolati**.

Con riferimento alle voci di spesa sotto riportate si precisa che **non sarà possibile inserire importi inferiori a € 516,46** in quanto, così come previsto all'articolo 5, comma 6 del decreto interministeriale 25 gennaio 2016, non sono ammissibili singoli beni di importo inferiore a euro cinquecentosedici/46, al netto dell'IVA.

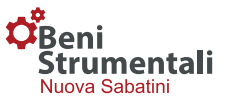

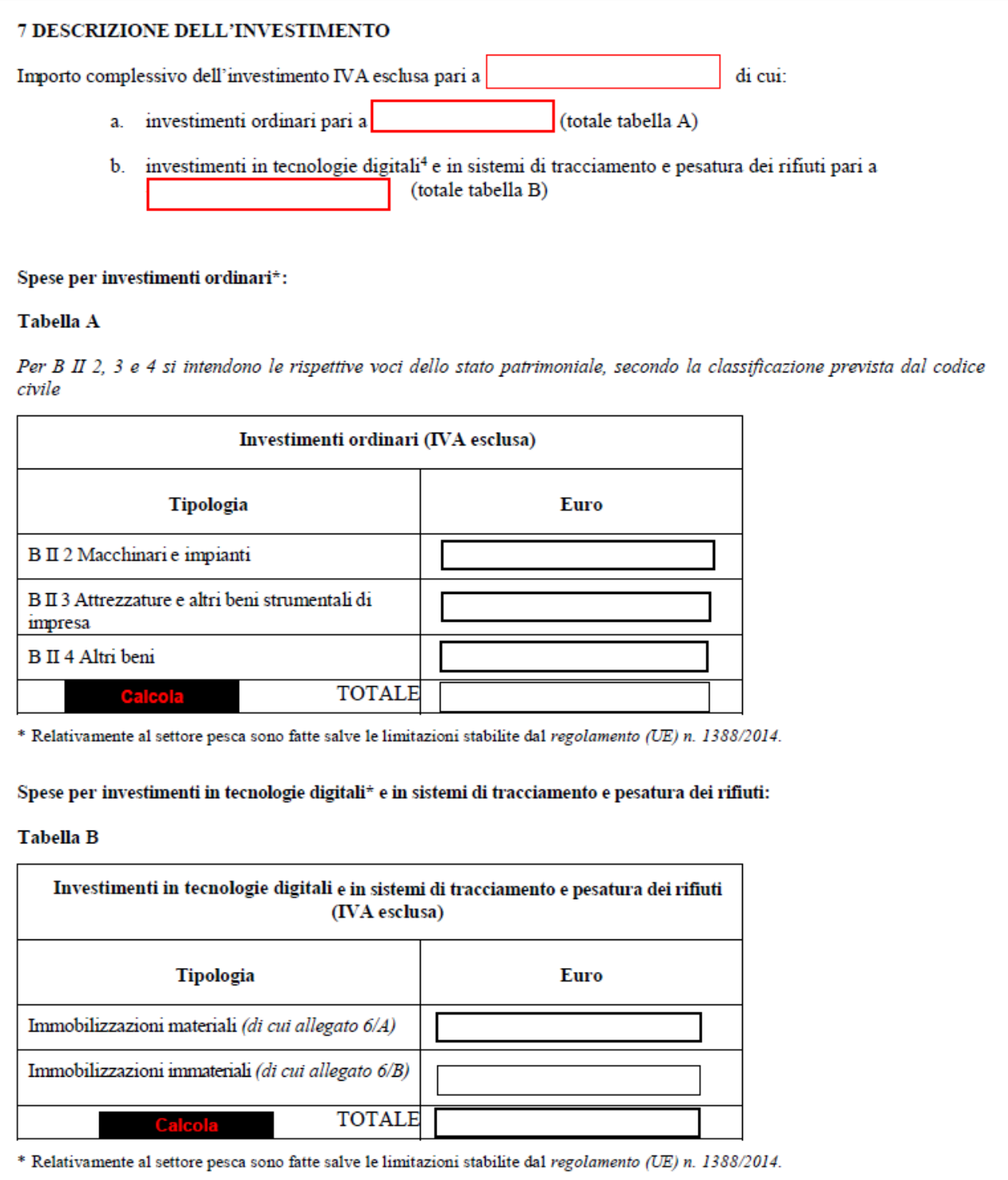

Con riferimento ai campi "Data di avvio investimento prevista" e "Data di ultimazione investimento prevista", si precisa che gli stessi sono obbligatori ma non vincolanti in quanto indicano le date presunte di avvio e di ultimazione dell'investimento che, in corso di realizzazione, nei limiti delle tempistiche previste dalla normativa di riferimento, possono subire variazioni.

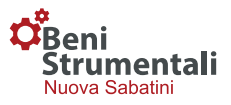

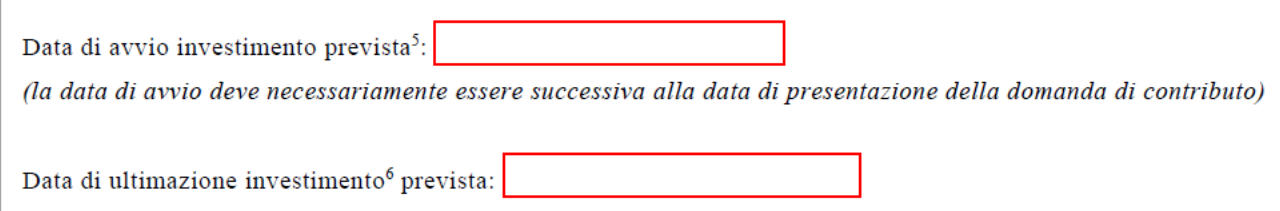

Rispetto a detti campi è prevista una prima verifica che, attraverso un controllo automatico (evidenziato a valle della selezione del pulsante di "verifica modulo"), non consente di chiudere il modulo qualora la data di avvio sia antecedente alla data riportata in calce allo stesso. Si precisa che, nel rispetto della normativa comunitaria vigente, **la data di avvio dovrà in ogni caso essere successiva alla data di effettiva presentazione della domanda intesa come data di invio della PEC alla banca/intermediario finanziario.**

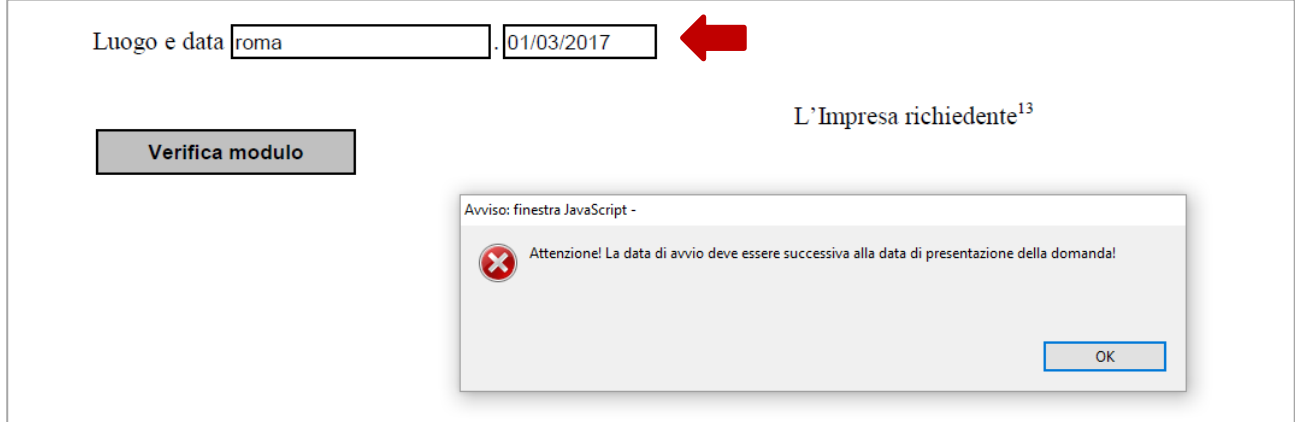

Con riferimento, infine, alla data di ultimazione, la stessa non potrà essere antecedente alla data di avvio indicata, in caso contrario in sede di verifica del modulo comparirà un alert, come da figura di seguito riportata.

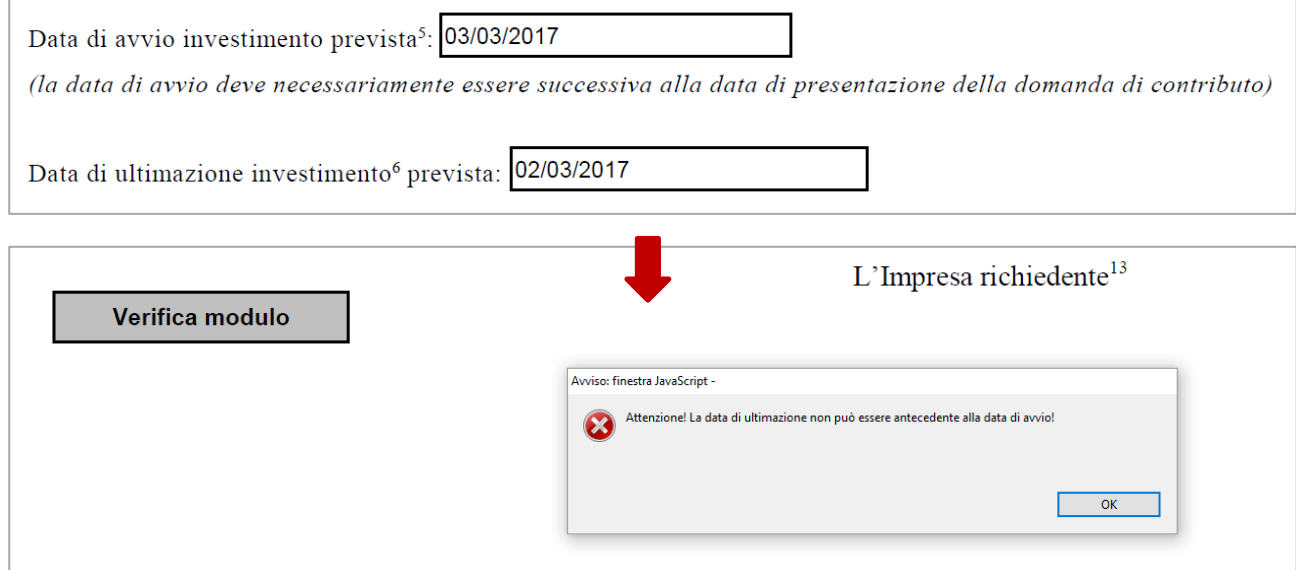

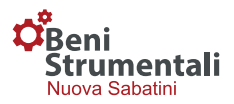

Il valore relativo **all'importo del finanziamento richiesto, sia per la componente degli investimenti ordinari che per quella degli investimenti in tecnologie digitali, non potrà essere superiore all'importo della corrispondente componente di investimento** (in tal caso comparirà un alert come da figura sotto riportata). Il finanziamento complessivamente richiesto, inoltre, dovrà essere **ricompreso entro i limiti previsti** (valore non inferiore a ventimila euro e non superiore a quattro milioni di euro).

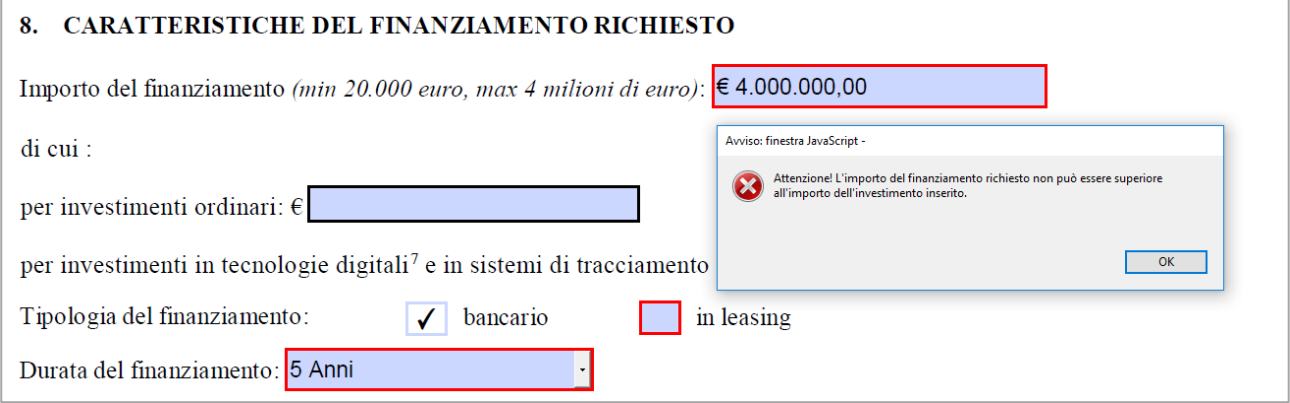

Qualora l'importo del finanziamento inserito determini, con riferimento al contributo corrispondente, il superamento del limite di 150.000,00 euro, in automatico nell'ultima pagina del documento comparirà, fra gli allegati da trasmettere unitamente al modulo di domanda, il flag relativo alle dichiarazioni in merito ai dati necessari per la richiesta delle informazioni antimafia alla Prefettura competente.

#### **ALLEGA**

 $\sqrt{ }$  (nel caso il contributo sia superiore a 150.000,00 euro): dichiarazioni, rese secondo le modalità stabilite dalla Prefettura competente, in merito ai dati necessari per la richiesta, da parte del Ministero dello sviluppo economico, delle informazioni antimafia per i soggetti sottoposti alla verifica di cui all'articolo 85 del d. lgs. 6 settembre 2011, n. 159 e s.m.i.;

#### **Antimafia**

Con riferimento alle dichiarazioni necessarie **per l'acquisizione** da parte del Ministero dello Sviluppo Economico **delle informazioni antimafia**, si precisa che **i prospetti di autocertificazione**, resi disponibili nella sezione dedicata alla misura del sito [www.mise.gov.it,](http://www.mise.gov.it/) **dovranno essere trasmessi su un unico file, firmato digitalmente dal medesimo soggetto che ha firmato il modulo di domanda**, secondo quanto previsto al precedente paragrafo 1. MODALITÀ DI PRESENTAZIONE DELLA DOMANDA (punto 7).

In particolare l'impresa, dovrà compilare la dichiarazione sostitutiva del certificato di iscrizione alla C.C.I.A.A., sottoscritta dal titolare/legale rappresentante della stessa, e la DSAN relativa ai familiari

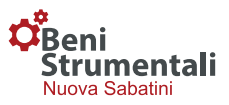

conviventi che, in caso di società, dovrà essere prodotta da tutti i soggetti di cui all'art. 85 D.Lgs 159/2011, anche nel caso in cui non ci siano familiari conviventi di maggiore età da dichiarare. Tutte le dichiarazioni dovranno essere accorpate in unico file in formato pdf e lo stesso dovrà, quindi, essere firmato digitalmente.

Dopo aver selezionato nella sezione "6. ALTRI DATI RELATIVI ALL'IMPRESA" la **dimensione di impresa** (micro, piccola, media) e il settore di riferimento (agricoltura, pesca, altro) compariranno in automatico, nella sezione inerente alle dichiarazioni, come da schermata di seguito riportata, i relativi **flag che non potranno essere modificati**. In caso di errore nella scelta, bisognerà tornare nella *sezione 6* e modificare le opzioni selezionate, in automatico si aggiorneranno le relative dichiarazioni.

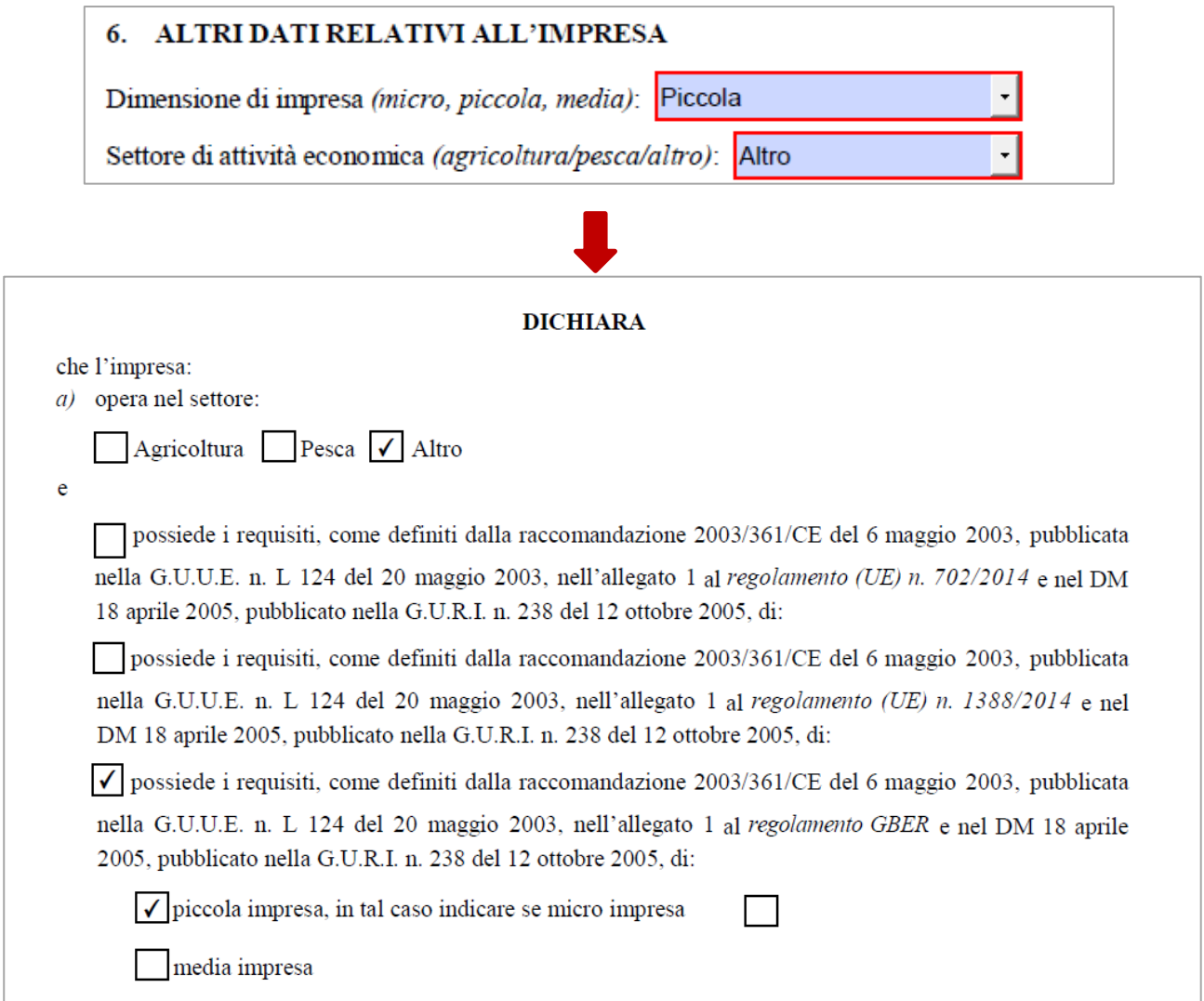

#### **Impresa associata/collegata**

Selezionando "**impresa associata/collegata**" in automatico nell'ultima pagina del documento comparirà, fra gli allegati da trasmettere unitamente al modulo di domanda, il flag su "**prospetto** 

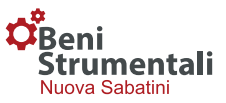

**recante i dati per il calcolo della dimensione d'impresa**", che diverrà pertanto obbligatorio inviare a corredo del modulo di domanda. Si precisa che tale dichiarazione deve essere **firmata digitalmente**.

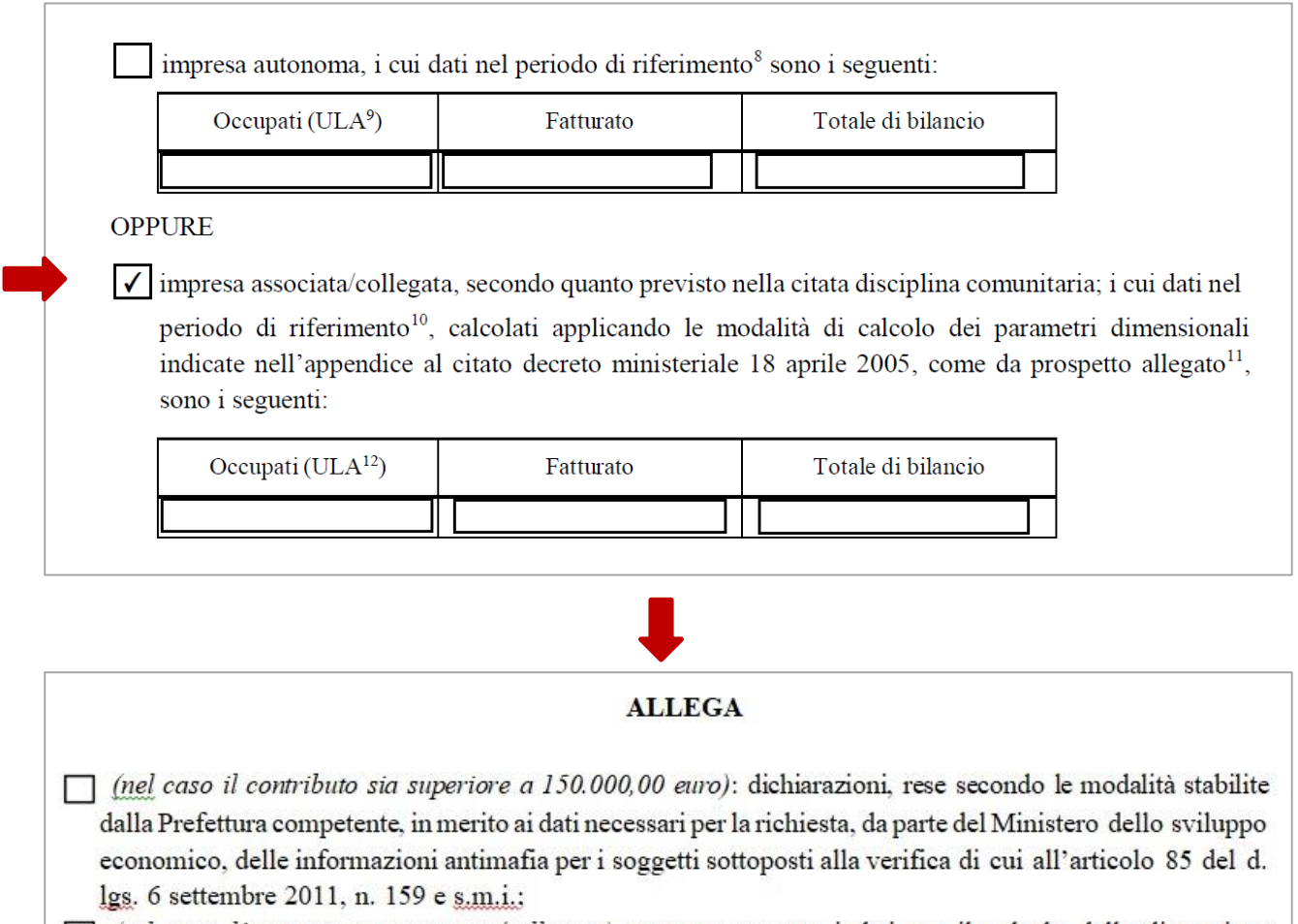

 $\boxed{\checkmark}$  (nel caso l'impresa sia associata/collegata) prospetto recante i dati per il calcolo della dimensione d'impresa, redatto utilizzando l'apposito modello disponibile nella sezione "BENI STRUMENTALI (NUOVA SABATINI)" del sito www.mise.gov.it.

**ATTENZIONE:** si ricorda che il prospetto recante i dati per il calcolo della dimensione d'impresa, da redigere nel caso di impresa associata/collegata prevede l'immissione dei dati in migliaia di euro, mentre il modulo di domanda deve essere compilato in euro.

**È necessario verificare la presenza di eventuali errori nella compilazione o la mancata compilazione di alcuni campi**, **cliccando sul pulsante** "**Verifica modulo**", presente nell'ultima pagina del documento. Tale controllo automatico è un importante ausilio per ridurre il tasso di errore, ma non è sostitutivo della **verifica formale a cura della banca/intermediario finanziario**.

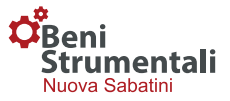

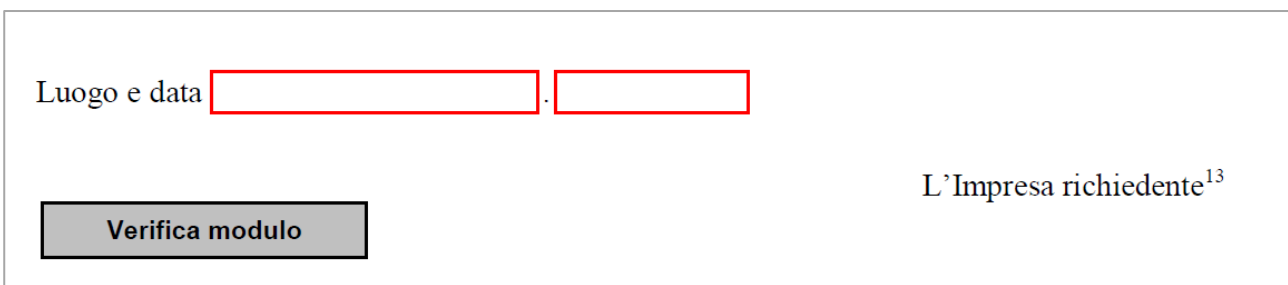

**N.B.:** Nel caso in cui il documento non sia compilato in tutte le parti richieste, dopo aver cliccato verifica modulo comparirà il seguente alert:

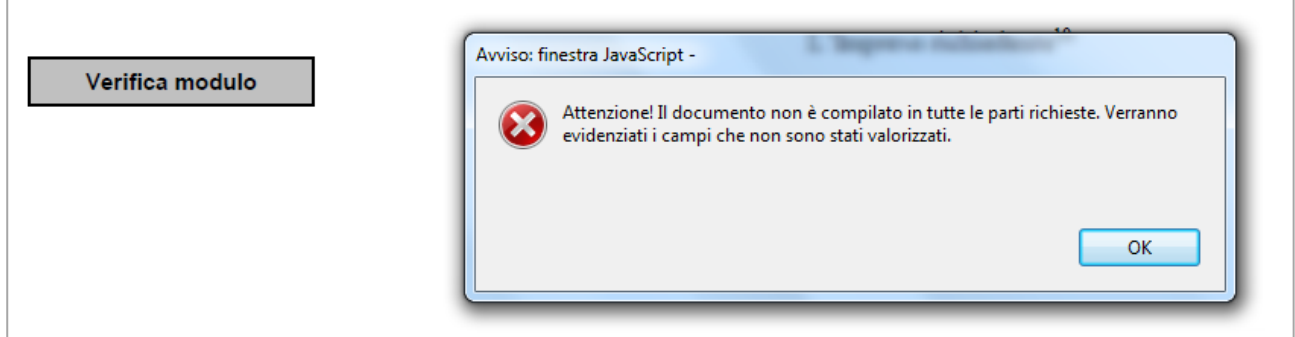

**N.B. La mancata compilazione dei campi obbligatori non consente la chiusura del modulo di domanda.**

A seguito dell'inserimento di tutte le informazioni richieste cliccando su "Verifica modulo" comparirà la seguente finestra

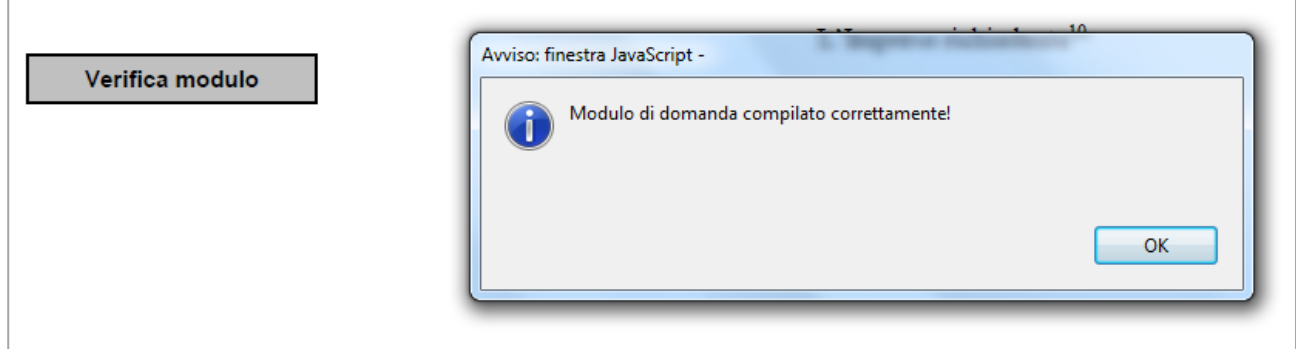

Cliccando "Ok" comparirà il pulsante "**Chiudi modulo".**

 $\Gamma$ 

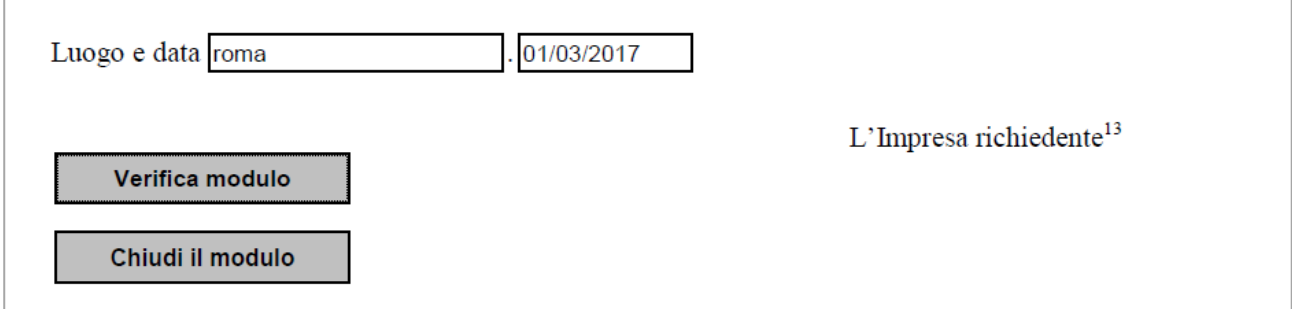

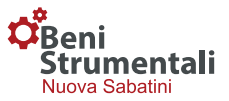

**ATTENZIONE: Dopo la chiusura del modulo non sarà più possibile apportare modifiche alla domanda**. Una volta cliccato il pulsante "chiudi modulo" e scelto di terminare la compilazione del modulo, i pulsanti di "verifica modulo" e "chiudi modulo" vengono nascosti.

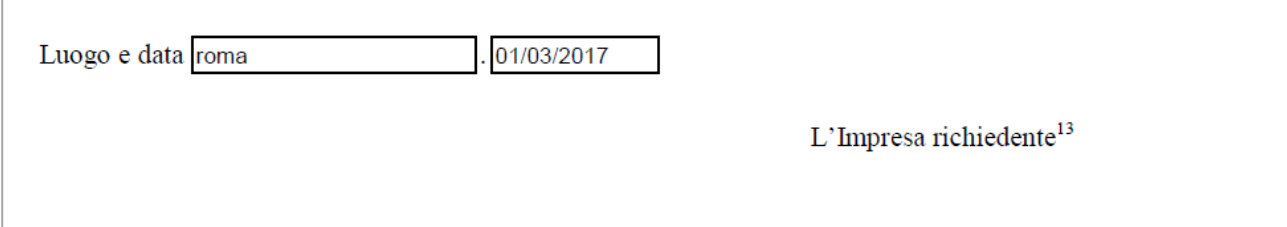

**A questo punto è possibile firmare digitalmente il modulo di domanda ed inviarlo a mezzo PEC, unitamente agli allegati previsti ed alla richiesta di finanziamento, alla banca/intermediario finanziario prescelto.**